# **WISENET**

# **WISENET SMARTCAM** 使用者手冊

SNH-V6430BNH

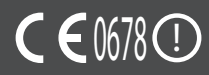

#### **WiseNet SmartCam**

使用者手冊

#### **著作權**

©2017 Hanwha Techwin Co., Ltd. **保留一切權利。**

**商標**

這裡的各商標都已註冊。本產品名稱和本手冊提及的其他商標均為各自公司的註冊商標。

#### **限制**

我們保留本文件的著作權。未獲正式授權,任何情況下皆不得重製、散佈或變更本文件 的部份或整體。

#### **免責聲明**

雖然 Hanuha Techuin 盡力核證本文件內容之完整性與準確性,但不就此提供正式保 證。 使用者將自行承擔使用本文件及其後續結果引起的全部責任。 Hanwha Techwin 保 留修改本文件內容的權利,恕不先行通知。

#### **根據交通部低功率電波輻射性電機管理辦法 規定**:

第十二條

經型式認證合格之低功率射頻電機,非經許可,公司、商號或使用者均不得擅自變更 頻率、加大功率或變更原設計之特性及功能。

第十四條

低功率射頻電機之使用不得影響飛航安全及干擾合法通信;經發現有干擾現象時,應立 即停用,並改善至無干擾時方得繼續使用。

前項合法通信,指依電信法規定作業之無線電通信。

低功率射頻電機須忍受合法通信或工業、科學及醫療用電波輻射性電機設備之干擾。

#### **維修說明與保固條款**

本裝置符合美國聯邦通訊委員會 (FCC) 規則第 15 部分之規定。 使用本裝置須符合以下兩項條件: (1) 本裝置不得造成有害干擾, 以及 (2) 本裝置必須 能承受所受干擾,包括可能導致工作不正常的干擾。

FCC 附註:

製造商對於未經授權改裝本設備引起的任何無線電或電視訊號干擾概不負責。 此類改裝可能會導致使用者操作設備的權限失效。

#### **說明與保固**

製造商對於未經授權改裝本產品引起的任何損失或無線電/電視訊號干擾概不負責。 此類改裝將會使產品保固以及使用者的使用權失效。

#### **警告**

- • 本產品須由成人進行裝配與安裝。
- • 使用前請充分閱讀本手冊中的所有說明,並遵守本手冊所列及產品上印製的操作指 示與警告。
- 為避免電源線纏繞,請勿將產品置於嬰兒床或其他嬰幼兒傢俱旁。 請將本產品及電 源線置於兒童接觸不到的地方。
- 特別是,安裝電源線時應小心謹慎,並安裝在兒童接觸不到的地方。
- 請勿在浴缸、水槽、洗衣機旁以及潮濕的地下室內使用產品,以免受潮。
- 本產品不用於醫療監控,且需在成人的監護下使用。
- 為避免本產品過熱,請勿使產品受陽光直射;請勿在熱源附近安裝或使用本產品, 例如在加熱器、散熱器、烹飪用具(例如電爐或烤爐)以及其他發熱裝置(例如音 訊放大器、電視機等)附近。
- • 使用本產品時,請確保通風良好。 安裝本產品時,請避開可能阻礙通風的支柱或傢俱。
- 請確保使用隨附的電源轉接器。 若使用未經確認的轉接器, 可能會損壞產品。 電源轉接器必須與普通家用電源配合使用。
- • 轉接器纜線周圍應避免存在鋒利、尖銳的物品,以免損壞纜線。
- 將轉接器連接到壁裝插座或從壁裝插座斷開連接時,請小心謹慎日切勿握住續線剝 露的部分。
- 為避免纜線纏繞,請勿對轉接器的電源線使用延長線。
- • 僅允許由 Hanwha Techwin 的授權維修人員來維修本產品。
- • 本產品用於兒童照護時,注意將產品置於兒童接觸不到的地方。
- 本產品的部分組件可能會引起呼吸困難。 產品的配件與小部件應存放於兒童接觸不 到的地方。
- • 本產品不可用於取代對兒童的監護之責。
- • 本產品不配備將兒童的意外/突發動作即時通知給成人的裝置,需要成人定期查看並 提供監督。
- • 本設備及其天線不能與任何其他天線或發射器一起使用或配合操作。 本設備天線與 人員之間必須保持至少 20 公分的距離,以滿足射頻暴露要求。
- 請注意,攝像機中安裝了 micro SD 卡時,用於其他用途的內容可能會被刪除。

# 目錄

#### 入門指南

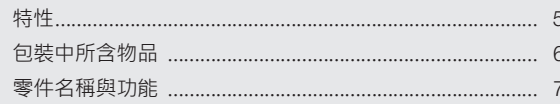

#### 安装與網路連線

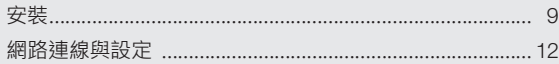

#### 監視

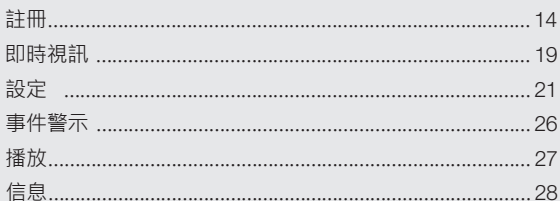

#### 附錄

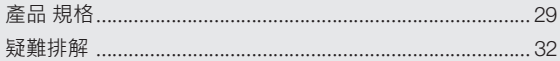

# 入門指南

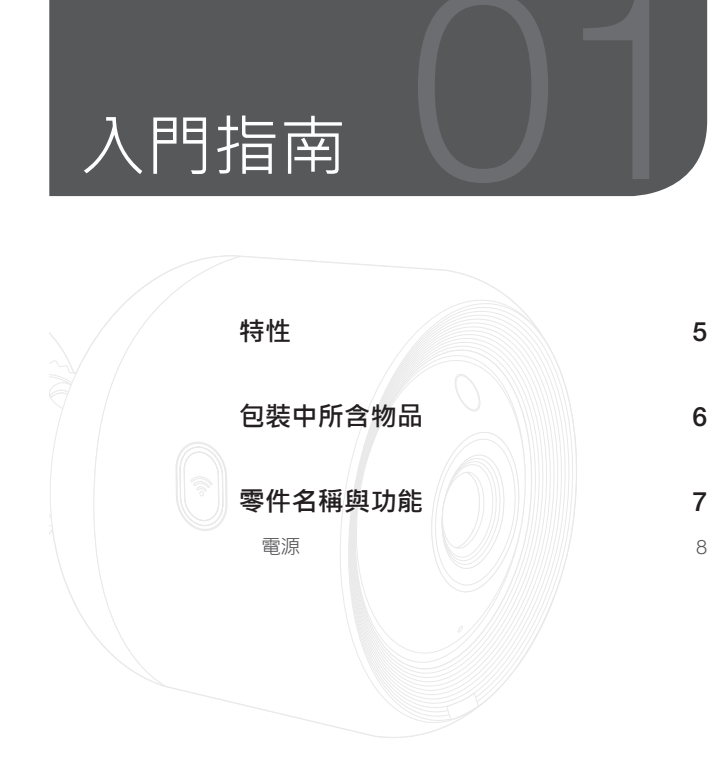

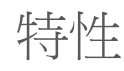

#### • **易於安裝**

- 透過 Wi-Fi Direct 按鈕可輕鬆連線至無線路由器。

- 造訪首頁 (www.samsungsmartcam.com) 即可下載和安裝程式,而無需單獨的安 裝程式。

#### • **遠端監視**

- 只要身在可以上網的環境,即可使用遠端監視。
- PC、膝上型電腦或智慧型手機均可用於監視。

#### • **即時警示**

- 探測到移動和聲音時,您的智慧型手機會發出即時警示。
- • **儲存於** SD **卡中**
	- 發生事件時,使用者可在 SD 卡中儲存視訊。
- • **下載錄製的視訊**
	- 您可以將移動偵測/音訊偵測/手動錄製的視訊下載到用戶電腦或智慧手機 (Android)。
- • **防塵**/**防水(防惡劣天氣)**
	- 採用耐候性設計,可以安裝在室外。
	- 使用防水膠帶覆蓋 PoE 的連接器部分,因為此部分不防水。
	- • PoE **連線**
		- 使用 PoE 配接器可將攝影機輕鬆連線至電源和網路,即使在嚴苛的安裝環境中 亦如此。
	- • **用於室內**
		- 您可以用室外支架連接室外攝影機進行安裝,以用於室內。
			- 如果您用室內支架進行連接以將攝影機安裝到室外,則可能出現凝結現象。

包裝中所含物品

開啟產品包裝時請檢查物品是否完好齊全。

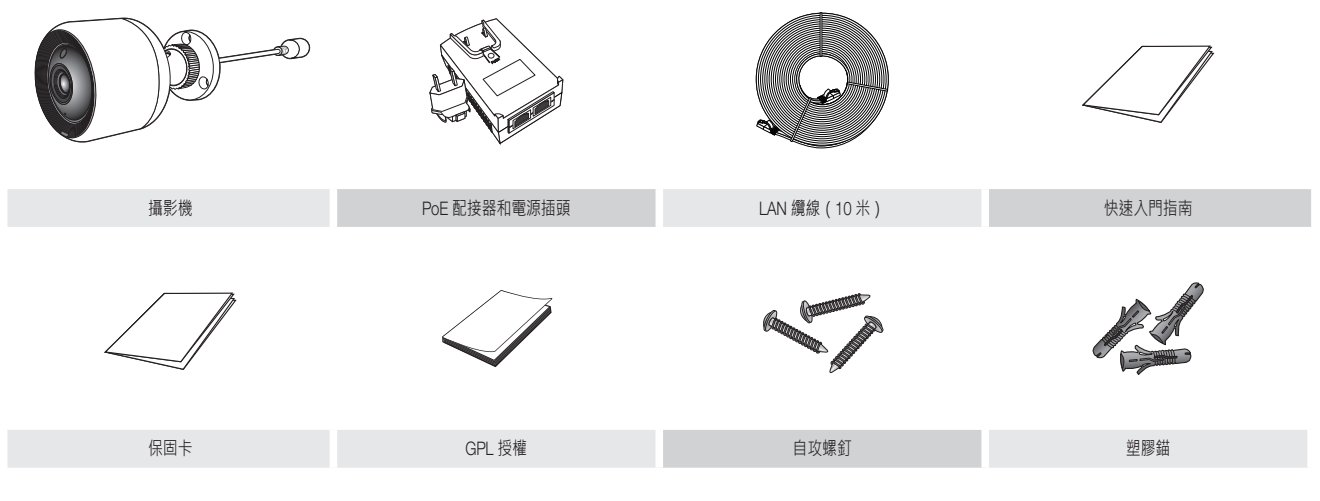

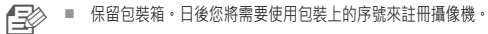

零件名稱與功能

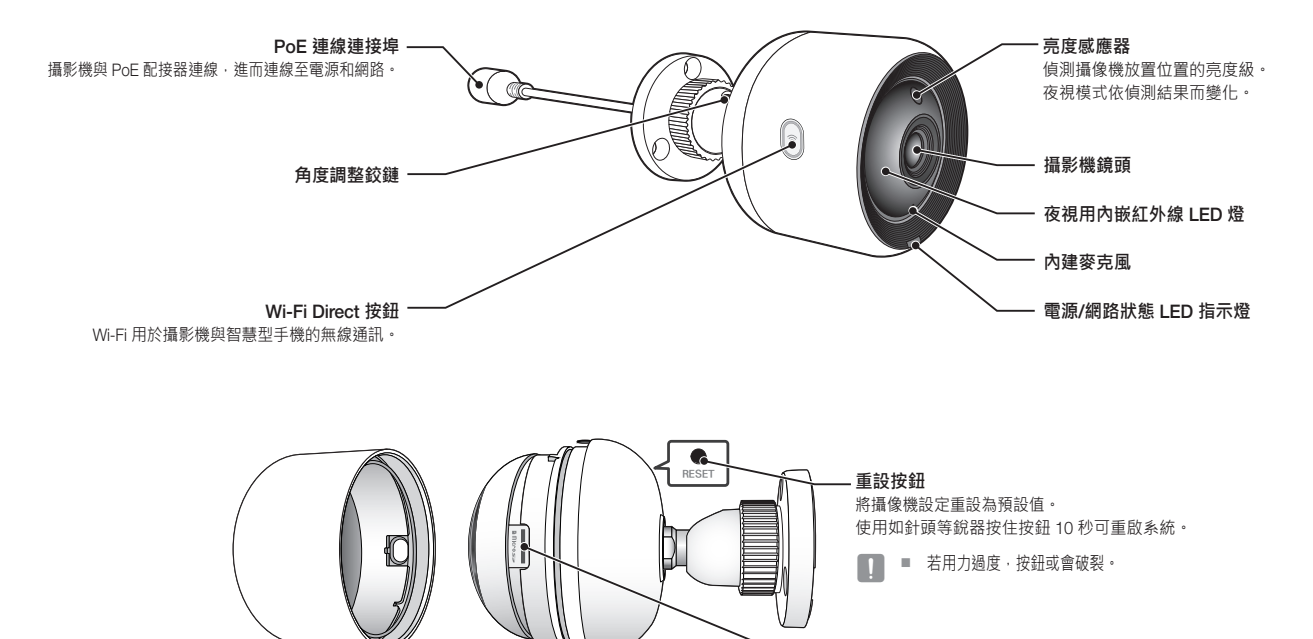

Micro **卡插孔**

**門 指 南**

01

7

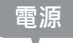

#### **使用** PoE **配接器**

1. 將隨附的 PoE 配接器推入電源插座,如下圖所示。

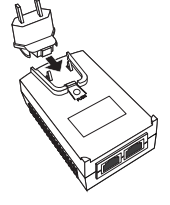

2. 若要從 PoE 配接器上拔下電源插頭,請按 [PUSH] 部 分 (下圖所示),並向上推動電源插頭。

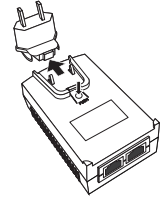

**3.** 將 LAN 纜線從 PoE 配接器 [DATA & POWER OUT] 插口連線至 PoE 插口。

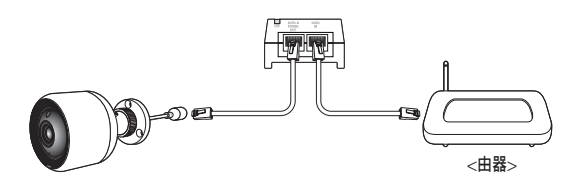

**4.** 將 LAN 纜線從 PoE 配接器 [DATA IN] 插口連線至路由器的 LAN 連接埠。

< ■ 透過 Wi-Fi Direct 無線連線攝影機時, 取下連線 PoE 配接器和路由器的 LAN 纜 線。

- **5.** 將 PoE 配接器插入電源插座。
- < 使用攝影機隨附的 PoE 配接器和電源插頭。使用不相容的配接器可能會導致攝影 機發生故障。
	- 攝影機完全重新開機需要大約 30 秒。
	- 攝影機開啟後,IFD 會閃爍紅燈。

#### ❖ LED **狀態**

LED 指示燈以顏色表示工作狀態。

請參閱下表瞭解 LED 指示燈的具體含義。

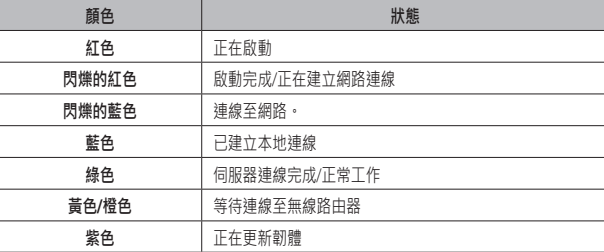

## 02

#### **农 裝 與 網 路 連 線**

# 安裝與網路連線

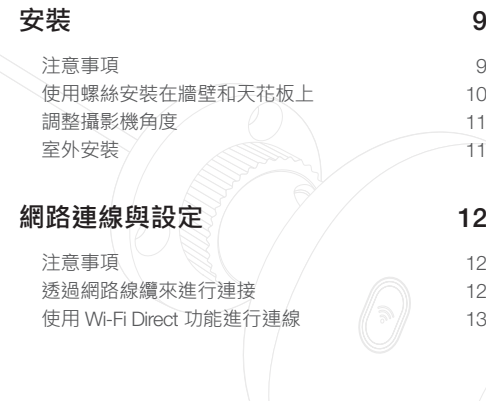

# 安裝

#### **注意事項**

- 1. 為方便監視,連線 PoE 配接器 **IDATA INI** 連接埠和路由器。
- **2.** 在 Wi-Fi 訊號良好且無干擾的場所中,使用 Wi-Fi 通訊。
- **3.** 將攝影機安裝到屋簷下面,以避免鏡頭前部暴露于雨水。同時避免安裝在 潮濕位置。
- **4.** 請勿將裝置安裝在陽光直射或其他強光源下。請將裝置放在有良好能見度 的地方。
- **5.** 請勿安裝在障礙物較多的地方。
- **6.** 擦拭本產品表面時,應使用乾淨、柔軟的乾布。用水潤濕乾布,並徹底擰 乾,以除去多餘的水。 (請勿使用含有酒精或溶劑的清潔劑、含有表面活性成分的清潔劑以及護 膚品或油類,因為這些物質會導致產品損壞或變形。)
- **7.** 請勿將本產品安裝在有化學品或油蹟的地方。 烹飪用油(如大豆油)可能 會導致產品損壞或變形,因此請勿將本產品安裝在廚房或廚房櫃檯附近。 這可能會導致產品損壞。
- **8.** 安裝本產品時,請注意不要在產品表面上沾塗化學物質。 某些洗滌劑或化學溶劑(如粘合劑)可能會對產品表面造成嚴重損壞。
- **9.** 如果不依照推薦的程序安裝/解除安裝產品,可能無法保證產品的功能和效 能。

#### **使用螺絲安裝在牆壁和天花板上**

**1.** 取出螺釘 (M3xL20) 及錨 (Φ5x25 毫米)。

#### **安裝在木牆上時**

**2.** 使用螺絲將支架固定至牆上,如下圖所 示。使用十字螺絲起子將螺絲固定在要安 裝攝影機的牆上的 3 個螺絲孔中。

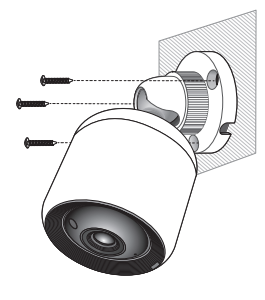

- **安裝在混凝土牆壁上時**
- **2.** 使用螺絲和锚栓將支架固定在牆上。首 先,如圖所示在要安裝攝影機的牆上進行 標記。

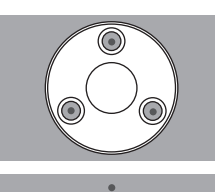

- **3.** 在牆壁的標記上,使用鑽頭和直徑為 5 毫米 的混凝土專用電鑽,鑽一個深約 3 公釐的 孔。鑽孔後,清理所有殘餘物。
	- 鑽孔時務必小心,以免受傷。
- **DRILL**
- **4.** 在 3 個螺絲孔中插入锚栓,用錘子或橡膠錘 輕敲锚栓的後部使锚栓完全插入。

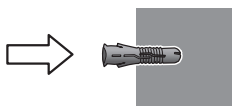

- **5.** 使用十字螺絲起子將螺絲固定在要安裝攝 影機的牆上的 3 個螺絲孔中。
- **6.** 將 PoE 配接器連線至攝影機。

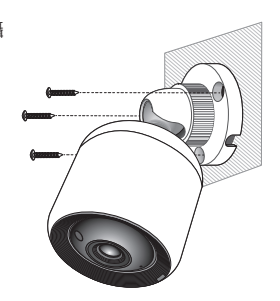

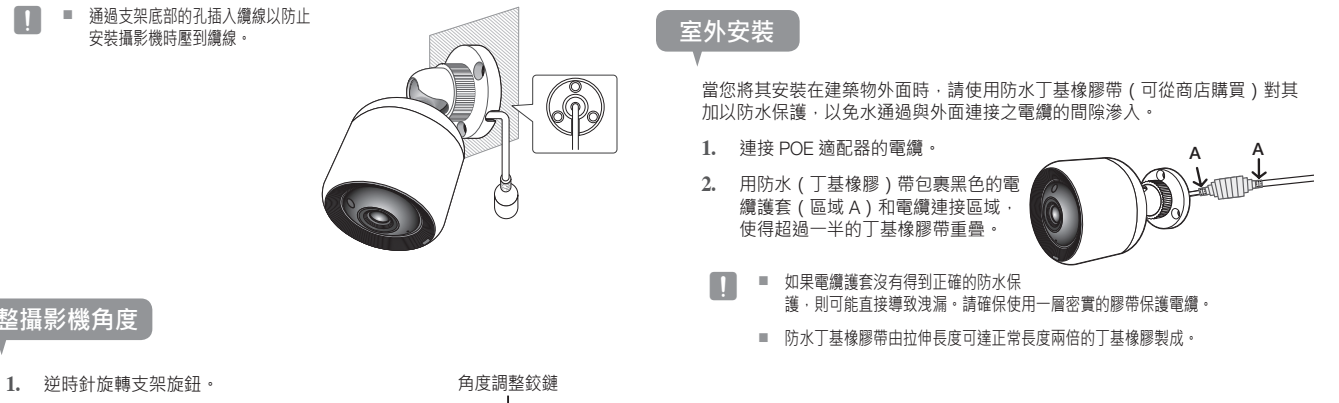

- **2.** 調節角度調整鉸鏈以設定所需的攝影機 角度。
- **3.** 順時針旋轉支架旋鈕以緊固。

**調整攝影機角度**

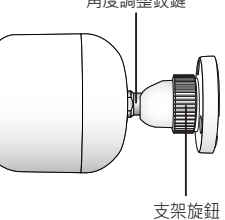

**裝 與 網 路 連 線**

**农** 

02

### 網路連線與設定

#### **注意事項**

- • 連接路由器與攝影機的纜線長度應為 70 米或以下(基於 CAT5e LAN 纜線)
- 根據所處通訊環境,無線網路存取可能失敗。 在此情況下,建議使用有線連線。
- 如需有關網路設定與密碼的詳細資訊,請聯絡您的網路管理員或服務供應商。
- 若特定的網際網路服務要求使用者身分驗證, 您可能無法使用服務。 如果出 現此類情況請聯絡服務供應商。
- • 請勿存取未經授權的網路。
- 距離無線存取點越遠,網路連線所需時間可能越長。
- • 如果您無法存取選定的無線網路,請嘗試其他的無線存取點。
- 如需更多有關路由器或無線連線的資訊,請參閱路由器說明文件或聯絡路由器 製造商。
- 如果攝像機連線到存在多個無線存取點的網路環境,根據網路流量負載情況, 某些視訊封包可能會丟失。
- 根據服務供應商的網路政策(封鎖 UDP), 視訊傳輸時間可能僅限 7 分鐘。 如需更多資訊,請參閱第 21 頁 <**轉接模式**> 中的描述。
- 除上述兩種情況以外,您可能還會遇到由於網路狀況不佳而導致網路延遲或中 斷的情況。
- • 某些集線器可能會有相容性問題。

#### **透過網路線纜來進行連接**

如果無線路由器不可用,則將家用路由器直接連線至攝影機透過 LAN 纜線所連 線的 PoE 配接器。

- **1.** 開啟電源,LED 將變為紅色。開機完成後,紅燈將閃爍。
- **2.** 如下圖所示使用 LAN 纜線將家居路由器連線至與攝影機連接的 PoE 適配 器。

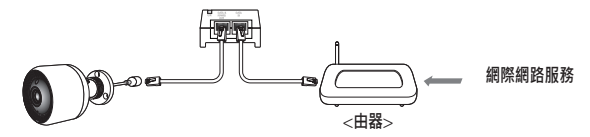

- **3.** 當攝影機連線至路由器時,LED 將變為藍色。 (連線待命時間:最多 30 秒) 如果 LED 未變為藍色,請返回步驟 2 並確認已正確執行所有步驟。
- **4.** 攝像機連線到伺服器後,狀態 LED 會變成綠色長亮。
- <<<br /> 建議將路由器設定為 DHCP (動態主機設定通訊協定)伺服器。 如要使用靜態 IP 位址,請參閱第 23 頁的 <**有線網路**>。
	- 如果未設定路由器的 UPnP,那麼您可能會以轉接模式進行連線。 根據所連接的寬頻路由器型號,設定可能會有所不同。 如需更多資訊,請參閱相關路由器的使用者手冊。

#### **使用** Wi-Fi Direct **功能進行連線**

什麼是 Wi-Fi Direct?

使用 Wi-Fi Direct 可以將攝像機輕鬆連線至路由器,無需使用纜線。

- **1.** 接通電源後,電源狀態 LED 燈會變成紅色,並在完成啟動後開始閃爍。
- **2.** 按住攝影機上的 Wi-Fi Direct 按鈕 5 秒,LED 的顏色將變為黃色/橙色。

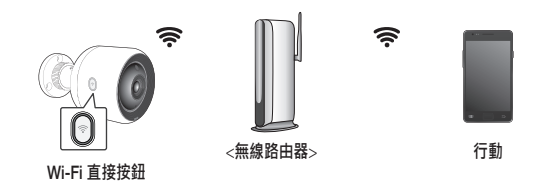

- **3.** 參考行動指南中的指示,登記並選取攝影機。
- **4.** 當攝影機連線伺服器時,LED 將變為綠色。
- **5.** 遵循第 23 頁的 <**無線網路**> 指南,設置無線網路環境。
- 攝影機僅能透過行動方式登記。
	- 如果路由器沒有 UPnP,那您可以透過轉接模式進行連線。 視乎路由器型號而定,設定可能會有所不同。請參閱路由器手冊。
	- 如果在連線網際網路時出現問題,請與服務供應商聯絡。

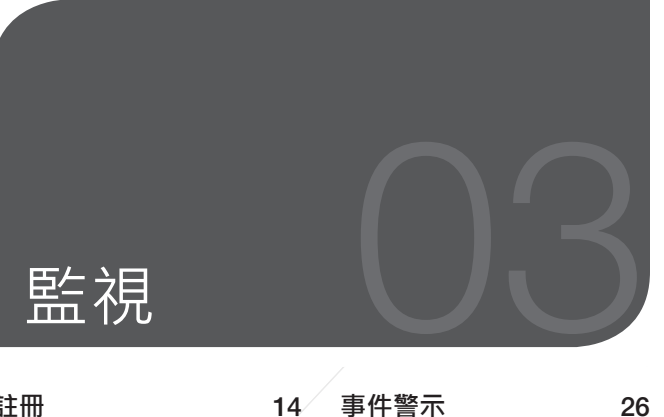

#### **註冊** 14 PC 作業系統要求 14 啟動 SmartCam (14) **即時視訊** 19 監視選項 20 **設定** 21 基本資訊<br>*組*路 23 網路 23 **時間 24**  $SD \neq 25$ **事件警示** 26 **播放** 27 **信息** 28 我的帳戶 28 支援 28

# 註冊

對於 SNH-V6430BNH 型號,可以從智慧型手機透過有線/無線連線以及透過電 腦或筆記型電腦執行攝影機註冊。

#### PC **作業系統要求**

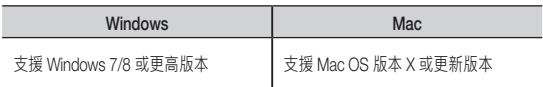

#### **啟動** SmartCam

- **1.** 在 PC 上啟動網頁瀏覽器。
- **2.** 進入 http://www.samsungsmartcam.com。
- **3.** 選擇首選語言。
- **4.** 按一下 <**註冊**> 或 <**啟動** SmartCam>。

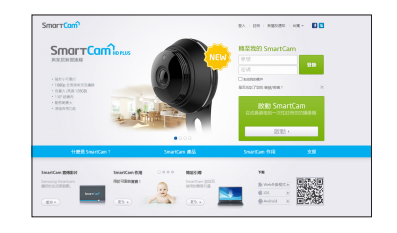

#### ❖ **外掛程式安裝**

安裝外掛程式後才能看到攝像機圖像。

- **n <sub>→</sub> 本义 → 如果 PC 上未安装此外掛程式,登入或按一下 <啟動 SmartCam> 時,將出現安裝** 訊息快顯視窗。
	- 安裝外掛程式時,網頁瀏覽器將會終止,您需要重新啟動瀏覽器。
- 1) 按一下 <**下載外掛程式**>,執行安裝檔案。

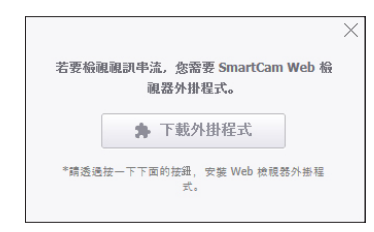

#### **對於** Windows

2) 按一下 <Next>。

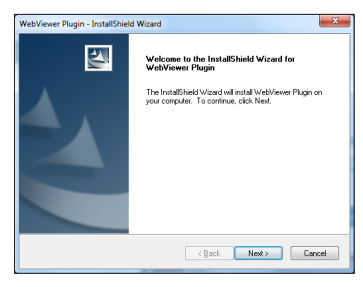

#### 3) 按一下 <Install> 開始安裝。

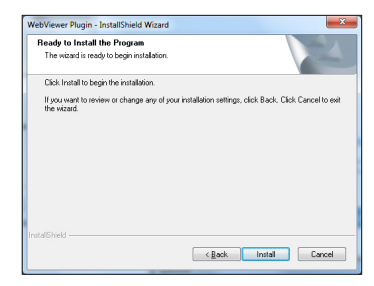

4) 安裝完成。

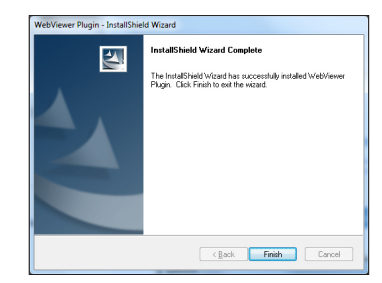

**監 視** **對於** Mac

2) 按一下 <Continue>。

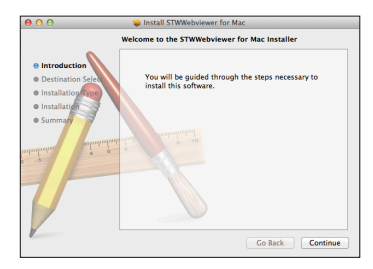

3) 按一下 <Install>。

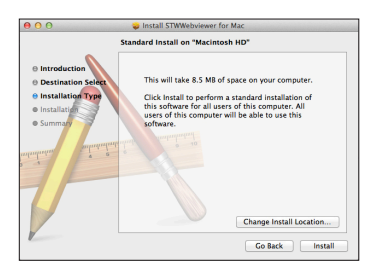

4) 輸入 MAC PC 密碼並按一下 <Install Software>。

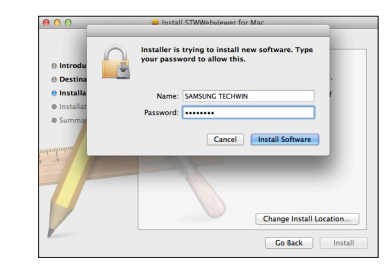

5) 安裝完成。

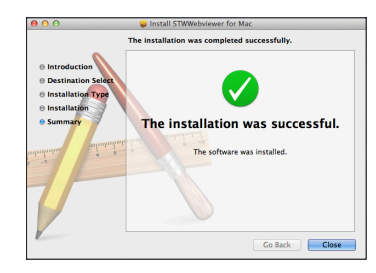

**5.** 填寫所需的資訊,然後按一下 <**註冊**>。

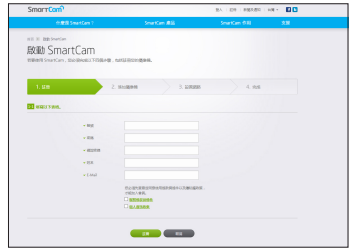

- 帳號 : 使用英數字元和數字, 產生 8 到 14 個字母的組合。
- 密碼 : 為加強安全性, 請使用特殊字元、數字和英文字母的組合建立密碼。
- 密碼的長度和其他限制。
	- 英文字母/數字的組合:10 位數或以上
	- 密碼不得與您的 ID 相同。
	- 不得使用簡單的重複模式。 例如 1212abab、azxsazxs
	- 不得使用 4 或以上個連續字母。 例如 1234、abcd
	- 不得使用 4 或更多個連續 qwerty 鍵盤字母。 **例如 asdf、7890**
	- 不得連續使用任何字母 4 次以上。 例如 !!!!、1111、aaaa
- • 確認密碼 : 請再次輸入密碼以確認。
- • 姓名 : 輸入使用者名稱。
- E-Mail : 遺失使用者 ID 或密碼時, 您必須使用電子郵件地址來獲取臨時 ID/密碼,因此,請確保輸入正確的電子郵件地址。

6. 根據網路連線和設定的情況,攝像機 LED 變為綠色時,按一下<**下一步**>。

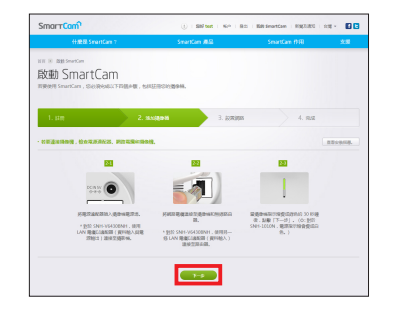

- **7.** 從攝像機搜尋清單中選擇要新增的攝像機序號。 如果找不到攝像機,請手動輸入序號。
- **8.** 按一下 <**下一步**>。

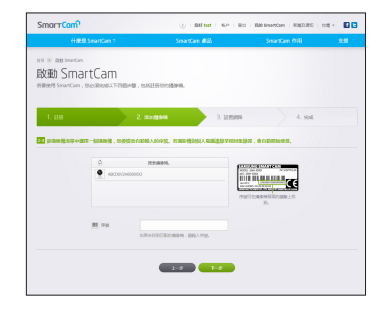

- 享◇ 序號可在包裝側面或產品背面的標籤上找到。
	- 為了能夠自動探測攝像機,電腦與攝像機必須連接到同一個網路路由器。

03

**視**

- **9.** 建立 <**攝像機名稱**> 和 <**攝像機密碼**>
- **10.** 按一下 <**下一步**>。

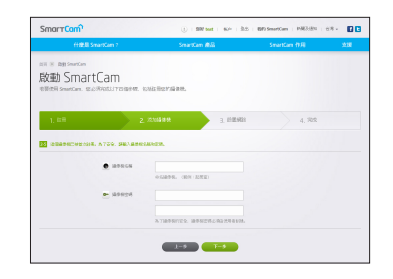

■ 攝像機密碼用於阻止未授權存取您的攝像機。

■ 使用字母和數字建立攝像機密碼,長度為 1 至 8 個字元日不帶任何空格。

**11.** 新增攝像機後,按一下無線網路設定快顯視窗中的 <**是**>。

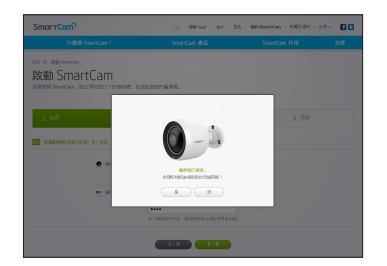

- **12.** 從清單中選取您的無線網路。
- **13.** 輸入無線網路的密碼,並按一下 <**下一步**>。

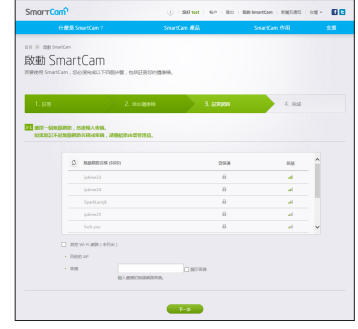

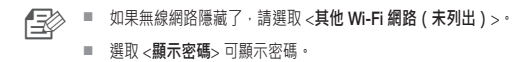

**14.** 按一下 <**確定**>。

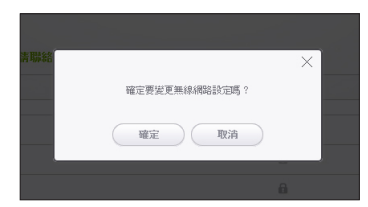

**監 視**

- **15.** 斷開攝像機與路由器的網路線纜。
- **16.** 如果 <**完成**> 按鈕被激活,請按一下 <**完成**>。

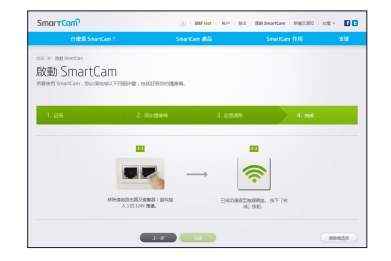

**17.** 攝像機註冊成功後,您可在攝像機清單中查看攝像機。

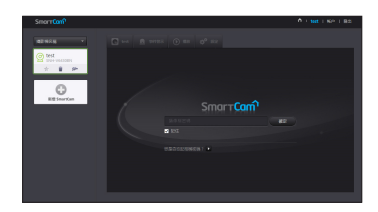

即時視訊

**1.** 從螢幕左上角的攝像機清單中選取攝像機。

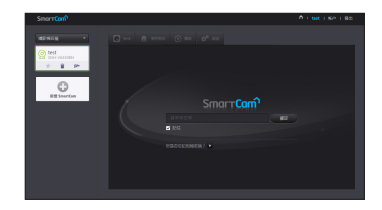

■ 灰色圖示表示攝像機處於未啟用狀態,因而當前不能進行監視。 **2.** 輸入攝像機密碼並按一下 <**確定**>。 **□ つ選 <記住>**,下次無須輸入密碼即可存取您的攝影機。 ■ 如要變更攝像機密碼,請參閱第 21 頁的 <**基本資訊**>。 **3.** 螢幕上會顯示即時視訊。

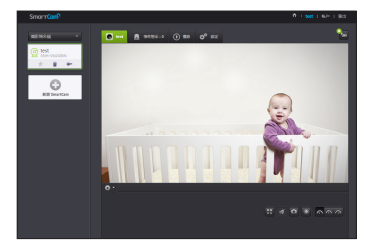

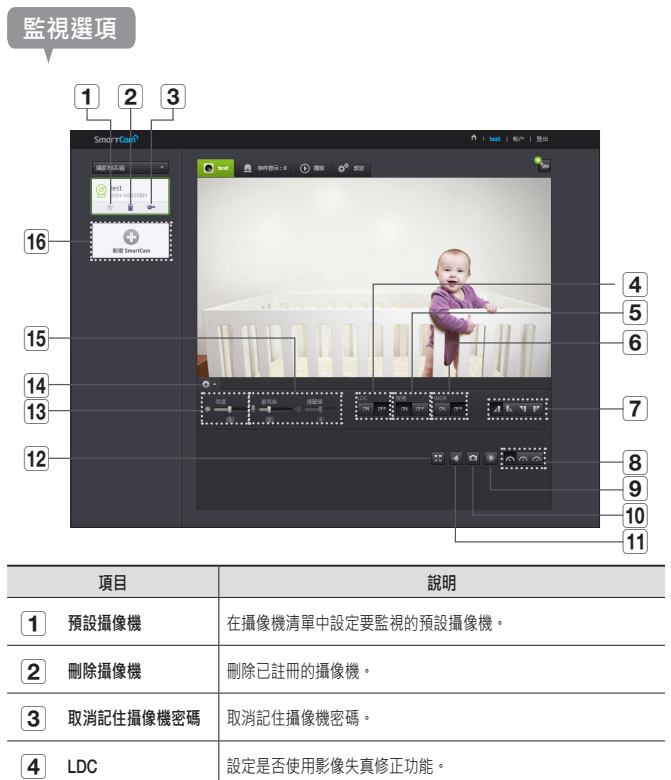

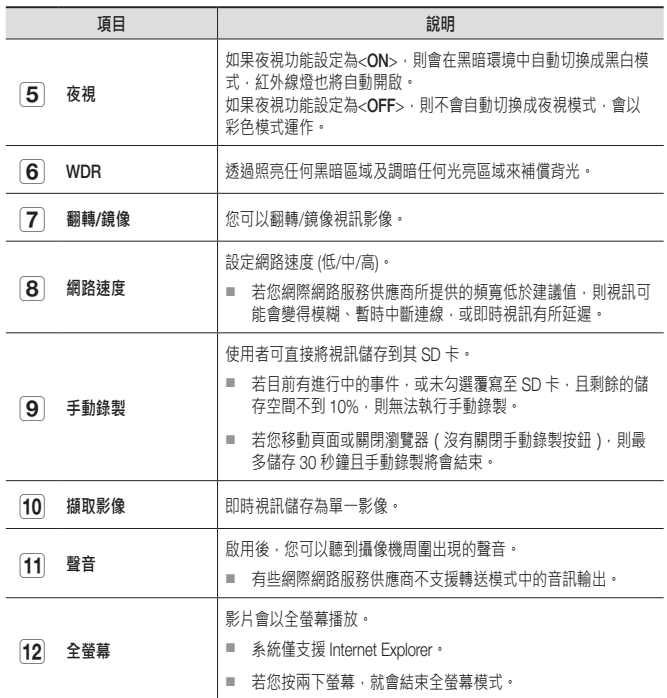

 $\sim$ 

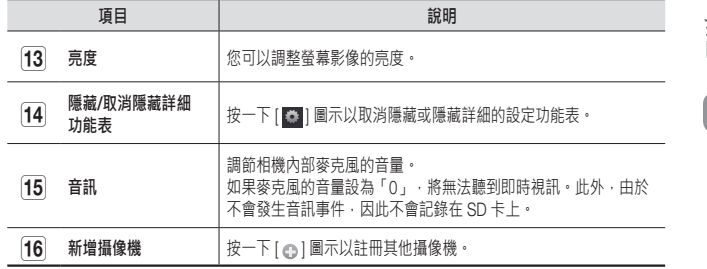

#### ❖ **無線網路速度**

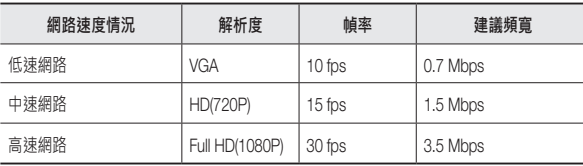

- 什麼是轉接模式?
	- 如果網路狀況不穩定,則攝像機不能進行正常的連線 (P2P), 因此會在轉接模式下 建立連線。 這種情況下,您將僅可查看視訊前 7 分鐘的內容。
	- 轉接模式是新增的功能,使用此功能,攝像機的視訊可傳送至 smartcam 伺服 器,然後轉送到使用者的電腦上。
	- 如果無法連線到攝像機,請造訪 http://www.samsungsmartcam.com,轉至支援頁 面並參閱「疑難排解」。
	- 建議每次使用一個瀏覽器。
	- 根據攝像機與拍攝對象之間的距離,夜視視訊會產生不同的可見度。
	- 單部攝像機的可用並行使用者數量依 Wi-Fi 路由器的不同而有所差異。

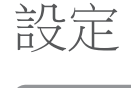

**基本資訊**

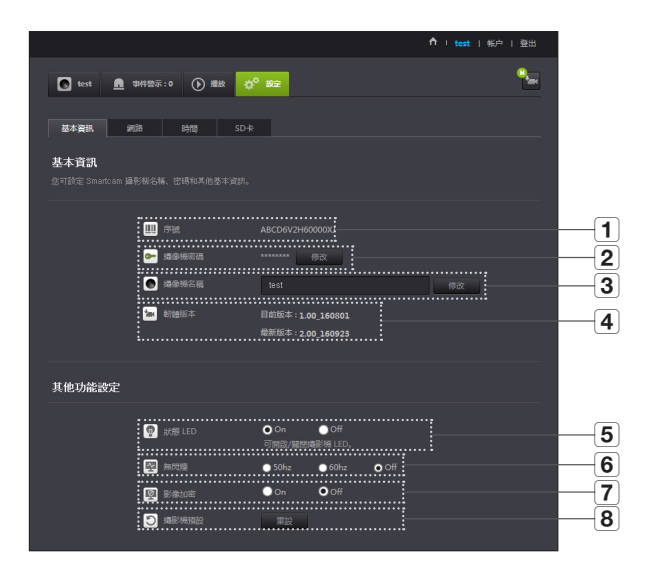

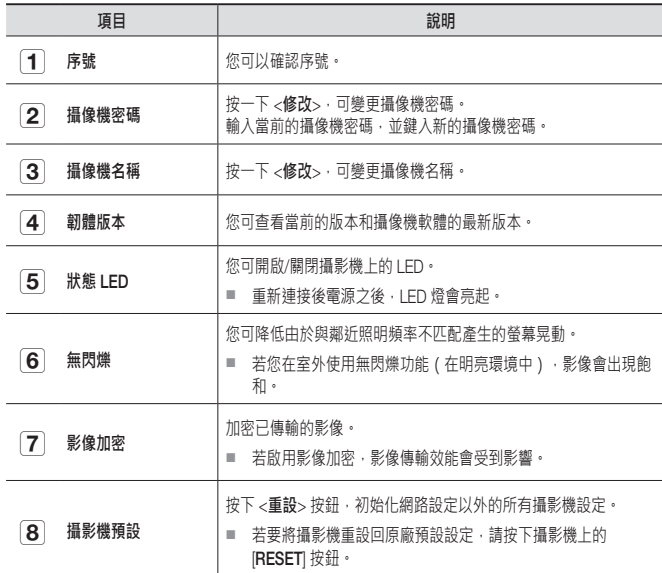

■ 如果變更了攝像機密碼,您將會登出並返回攝像機密碼輸入頁面。

■ 攝像機密碼用於檢視攝像機的即時監視畫面或變更顯示設定,請妥善保管。

#### ❖ **韌體更新**

如果當前所用的軟體不是最新版本,請更新軟體。 如果所用軟體為最新版本,那麼將不會啟用韌體。

1) 按一下 <**韌體**>。

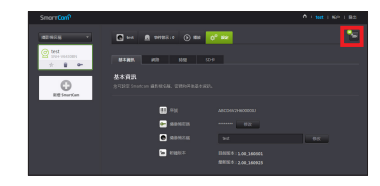

#### $2)$  按一下 <  $\left(\frac{1}{2}\right)$  > 圖示以更新韌體。

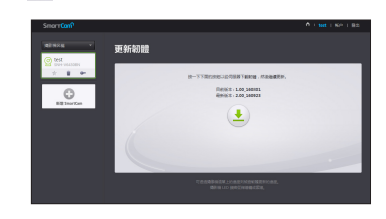

- 3) 韌體更新完畢後,將會重啟攝像機。
- 韌體更新的持續時間取決於韌體檔案的大小和網路連線的速度。
	- 執行韌體更新時,攝像機 LED 燈變為紫色。
- 劃體更新時請勿斷開攝影機電源或網際網路連線。 這樣可能會損壞系統。

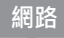

#### <**有線網路**>

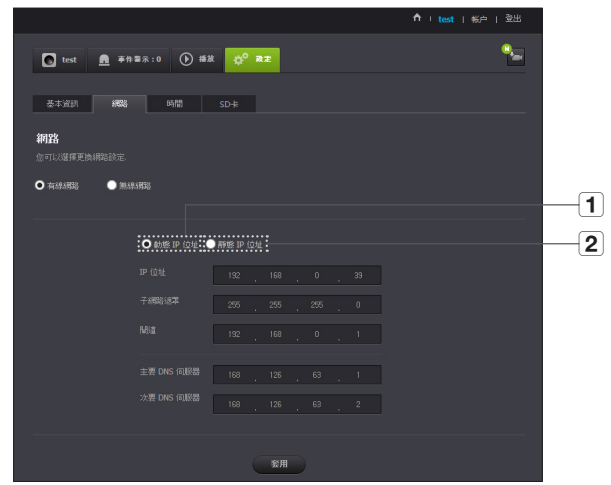

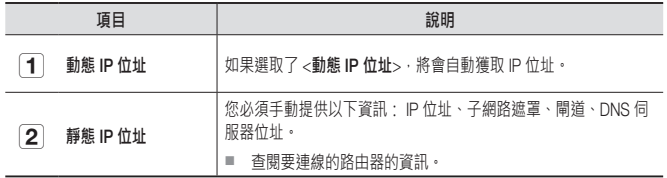

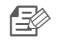

- 如果任何手動設定出現錯誤,該網路設定將無法套用。
	- 如果您同時具備有線和無線網路連線,會優先使用有線網路連線。
	- 如果從當前無線連接切換至有線連接,網路將會相應地切換成有線連接。
	- 如需更多有關路由器或無線連線的資訊,請參閱路由器說明文件或聯絡路由器製 造商。

#### <**無線網路**>

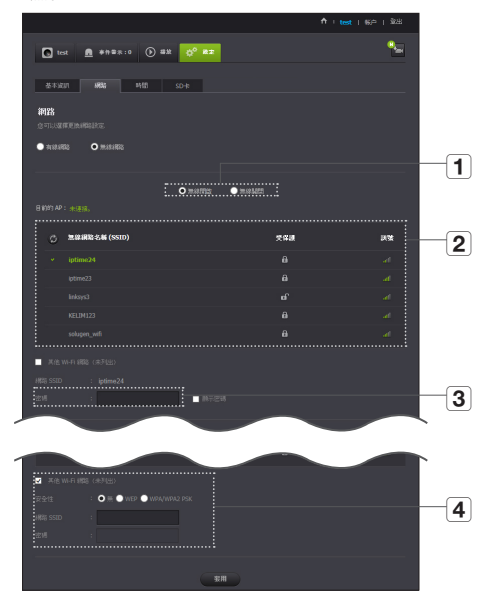

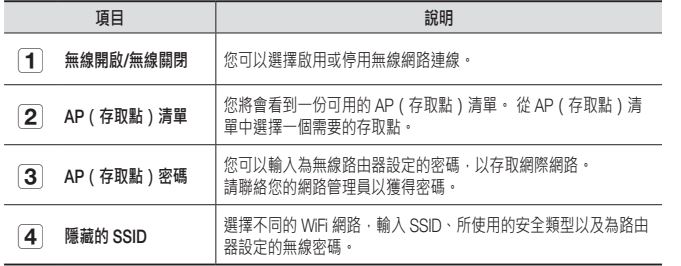

 $\begin{tabular}{ll} \hline \end{tabular} \begin{tabular}{ll} $\equiv$ & $\mathbb{R}^3$ & $\mathbb{R}^3$ \\ $\equiv$ & $\mathbb{R}^3$ & $\mathbb{R}^3$ \\ $\equiv$ & $\mathbb{R}^3$ & $\mathbb{R}^3$ \\ $\equiv$ & $\mathbb{R}^3$ & $\mathbb{R}^3$ \\ $\equiv$ & $\mathbb{R}^3$ & $\mathbb{R}^3$ \\ $\equiv$ & $\mathbb{R}^3$ & $\mathbb{R}^3$ \\ $\equiv$ & $\mathbb{R}^3$ & $\mathbb{R}^3$ \\ $\equiv$ & $\mathbb{R}^3$ & $\mathbb{R}^3$ \\ $\equiv$ 

■ 如果您無法連線至無線網路,請檢查您輸入的無線路由密碼是否正確。

■ 無線網路設定完成後,拔除 LAN 纜線。 如果不拔除 LAN 纜線,無線網路將不可用。

#### ←<br>
← test | 帐户 | 登出  $\mathbf{e}_m$ ■ TEST ■ 中性学示: 287 ● 撮故 ■ 校<sup>6</sup> 設定 基本資訊 網路 時間 SD卡 時間  $\overline{\mathbf{1}}$  $\overline{\mathbf{2}}$ (GMT-12:00) International Date Line West  $\overline{\overline{\mathbf{3}}}$  $\overline{4}$ **IN BREW ....**  $\boxed{5}$   $\boxed{6}$

**時間**

 $\sim$ 

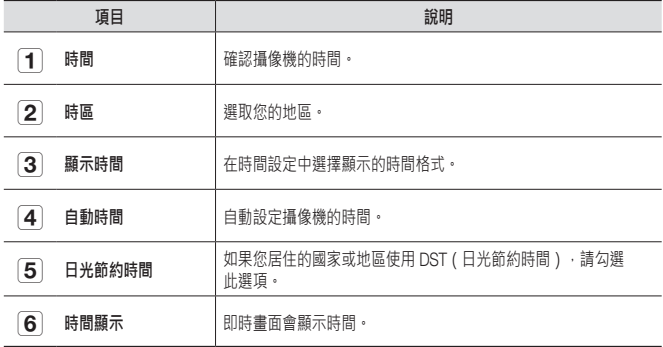

- 時間會與 NTP (網路時間通訊協定)伺服器自動同步。 進行時間同步需要網際網路連線。
	- 您需要正確設定時區以獲取準確的時間設定。
	- 未連線至網際網路時顯示的時間可能會不準確。

#### SD **卡**

#### 發生事件時,會儲存至 SD 卡。

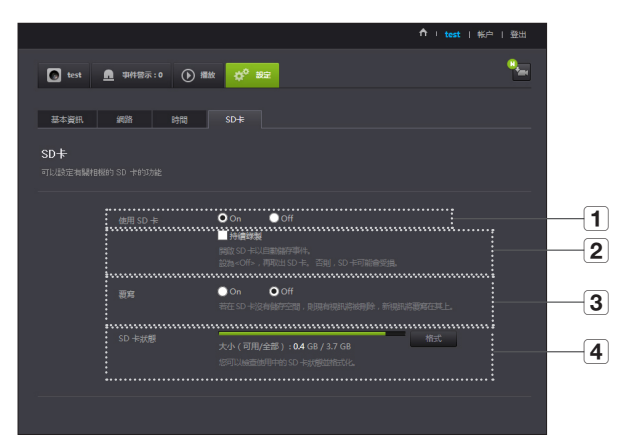

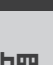

03

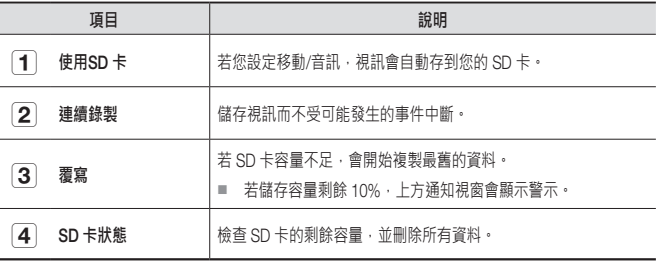

- n ` 取出 micro SD 記憶卡前,將攝影機電源關閉或將其設定為<Off>。否則攝影機 micro SD 記憶卡中的資料可能會受損。
	- 請注意,用於其他用途的 micro SD 記憶卡,當安裝至攝影機時,其內容可能會被 刪除。
	- 務必小心操作,因爲在您用力按下並釋放以從攝影機卸下時,MicroSD記憶卡會彈 出。
	- 請勿以反方向用力插入。否則會損壞MicroSD記憶卡。
	- 不建議在雨天或潮濕天氣從攝影機卸下MicroSD卡。
	- 完成産品外殼的拆卸。如果未拆卸,則產生內部凝結現象。
	- 以下為針對本攝影機建議使用的 micro SD 記憶卡。 製造商:Sandisk、Transcend 6 級或更高, MLC 類型
	- 支援最大容量為 128GB 的 Micro SD 記憶卡,支援 FAT32 檔案系統。
	- 建議格式化後使用 micro SD 記憶卡。定期對記憶卡進行格式化有助於延長其使用 壽命。
	- 以 1280X720 的解析度錄製視訊。

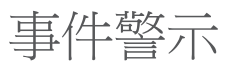

您可以查看發生的事件警示。

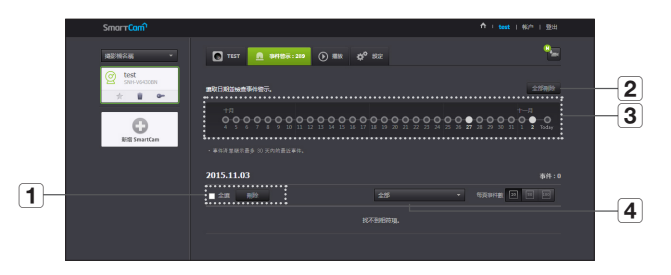

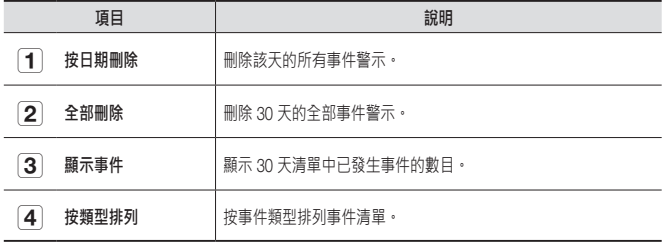

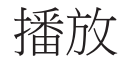

您可以播放 SD 卡上儲存的視訊並將其下載至電腦中。

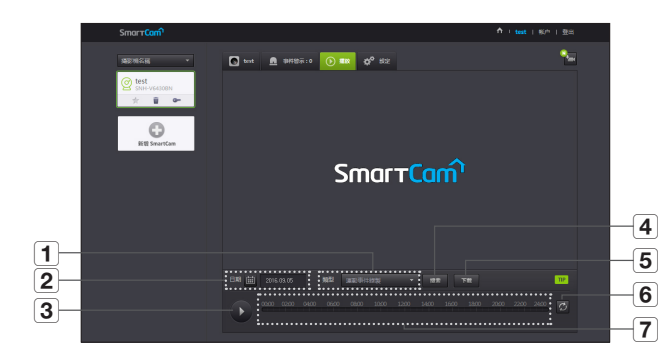

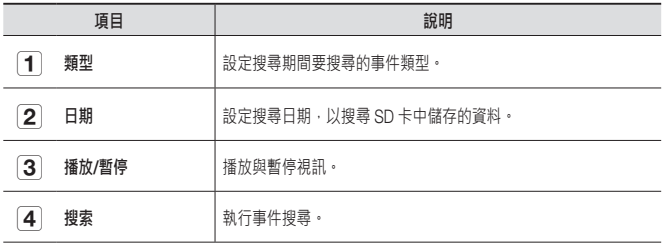

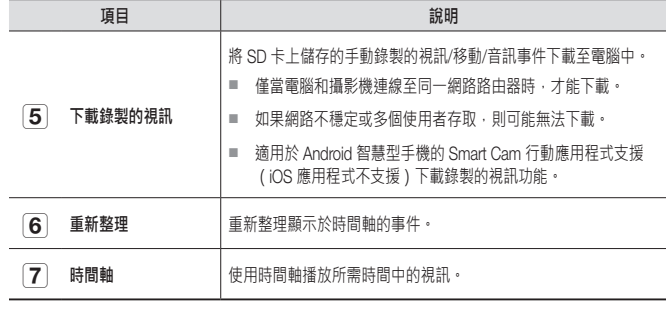

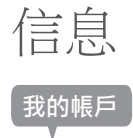

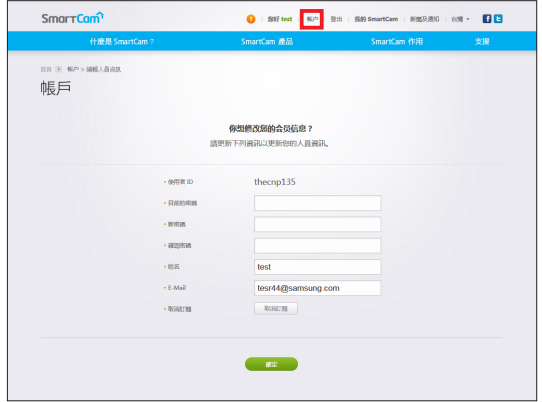

**【三2**》 ■ 若您希望變更會員資料,請按一下 <**帳戶>**。選擇項目 (密碼或電郵地址)<br>□ 並輸入您的資訊。

**支援**

**我的帳戶** ● 表現 The SmartCam→ The SmartCam→ 行動應用程式及其使用者手冊。

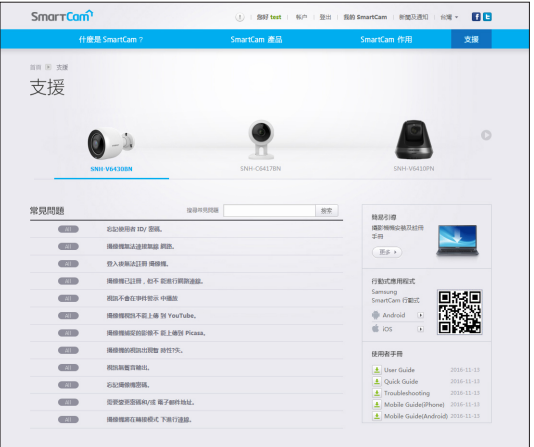

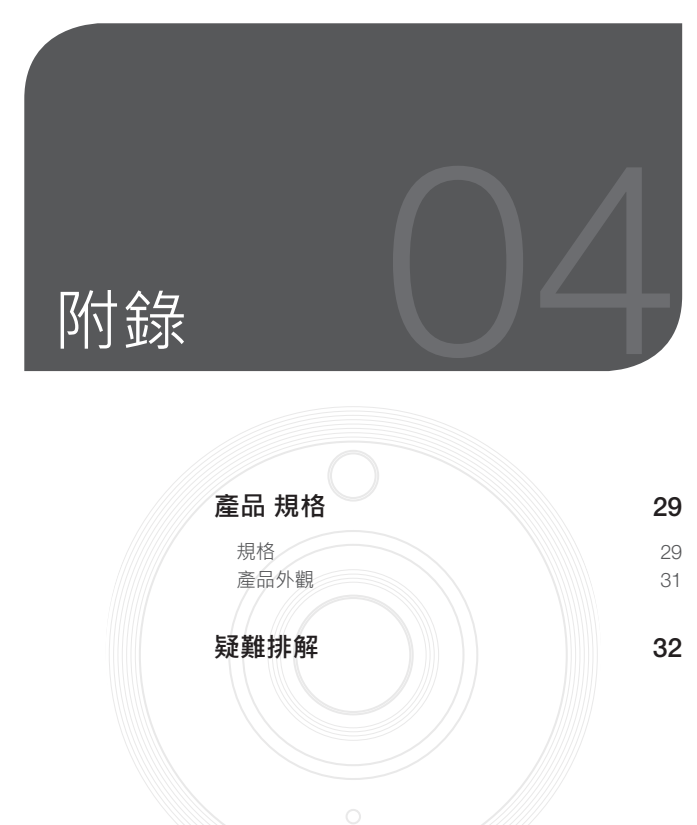

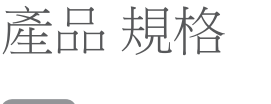

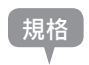

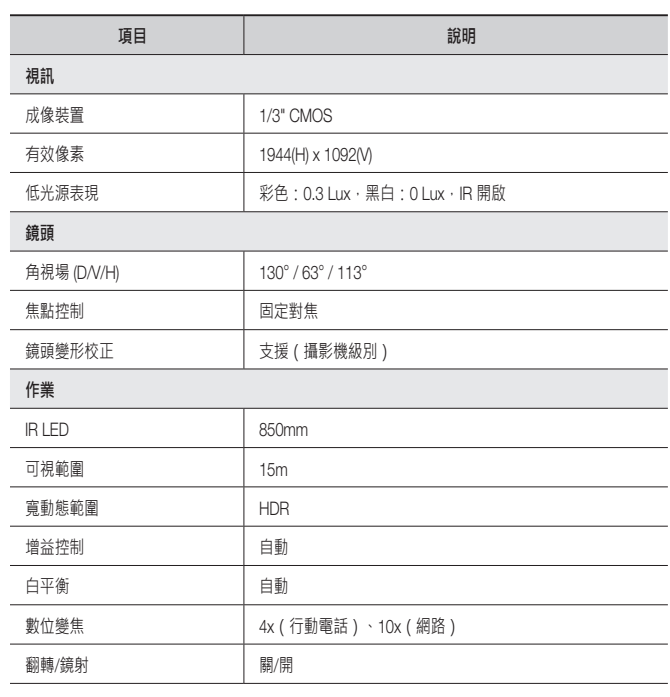

04

**图 錄**

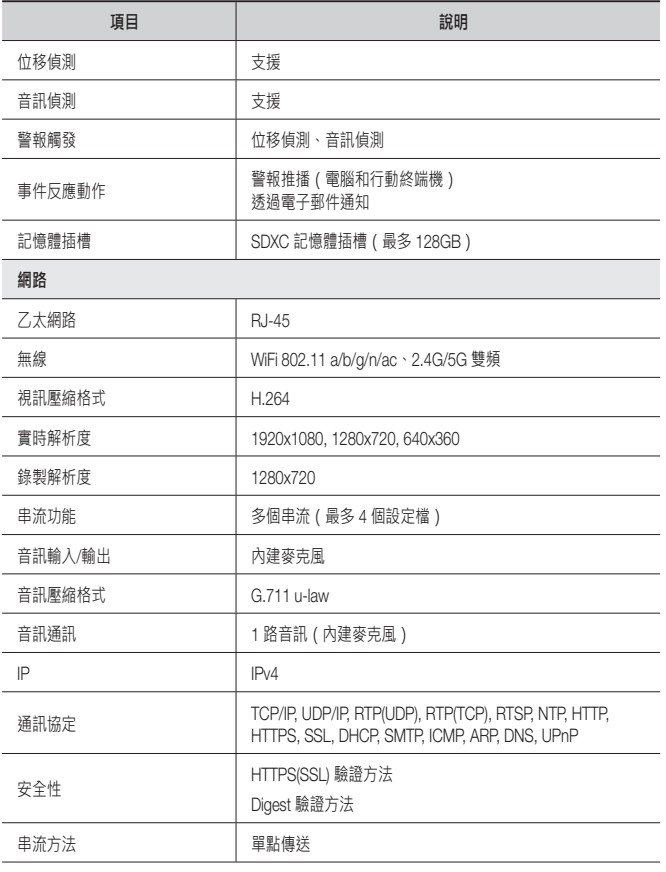

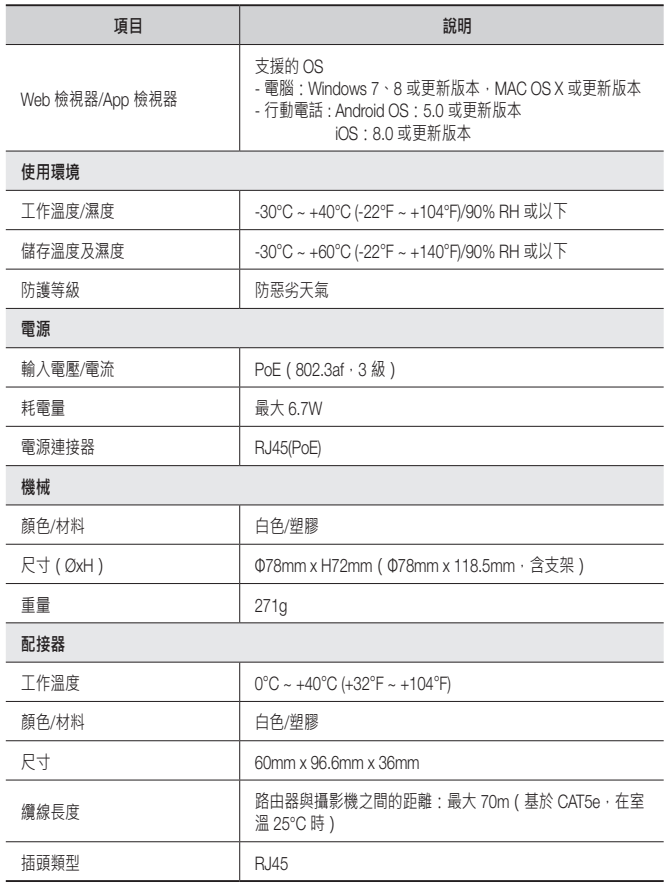

**產品外觀**

單位:公釐(英吋)

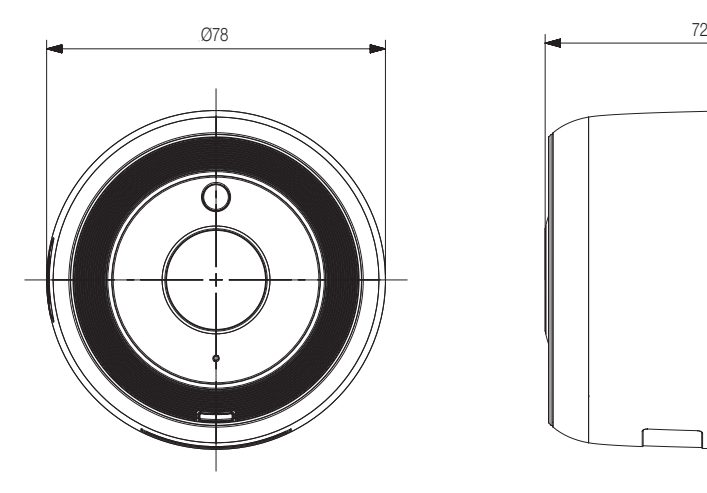

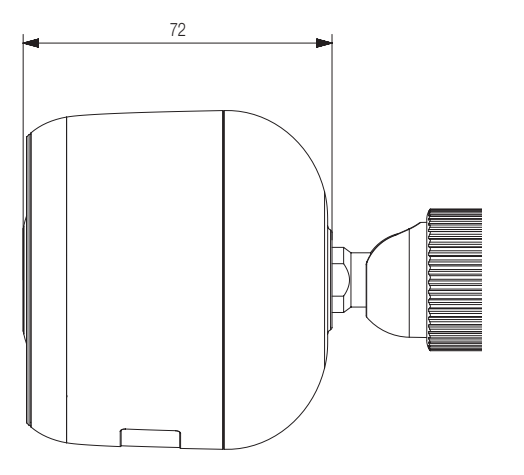

04

**图 錄**

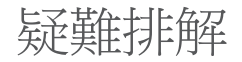

如果您遇到任何系統問題,請參閱下表以簡便快捷地解決問題。 請參照下表的指示:

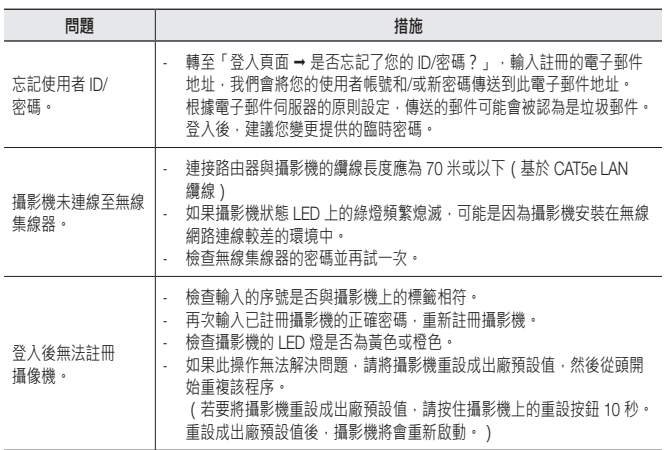

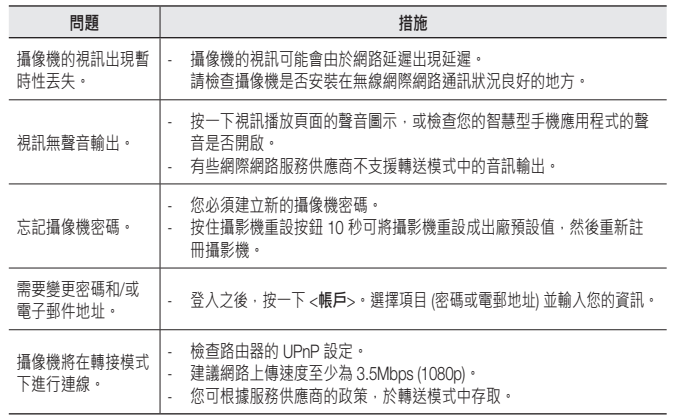

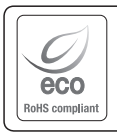

Hanwha Techwin 在所有的產品製造環節中始終關注環保,採取一切措施,努力為 客戶提供更加環保的產品。  $^{\prime}$  Eco 」標誌體現了 Hanwha Techwin 對生產壞保產品的不懈追求,也表明產品符 合 EU RoHS Directive(歐盟危害物質限用指令)的要求。

#### **Head Office**

6, Pangyo-ro 319 beon-gil, Bundang-gu, Seongnam-si, Gyeonggi-do, 463-400 Rep. of KOREA Tel : +82.70.7147.8753 Fax : +82.31.8018.3740 www.wisenetlife.com

#### Hanwha Techwin America

500 Frank W. Burr Blvd. Suite 43 Teaneck, NJ 07666 Tel +1.877.349.3149 www.wisenetlife.com

#### Hanwha Techwin Europe

Heriot House, Heriot Road, Chertsey, Surrey, KT16 9DT, United Kingdom Tel#1 00800.801.08022 Tel#2 +31.77.326.1580 www.wisenetlife.com

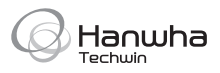